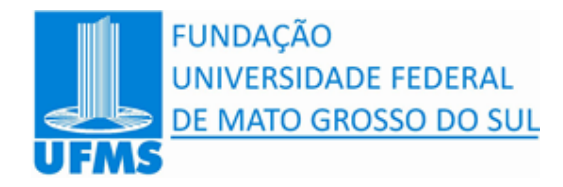

**Pró-reitoria de Pesquisa, Pós-graduação e Inovação**

# **Manual do Sistema de Pós-graduação Versão On-Line**

**Núcleo de Tecnologia da Informação – Fundação Universidade Federal de Mato Grosso do Sul**

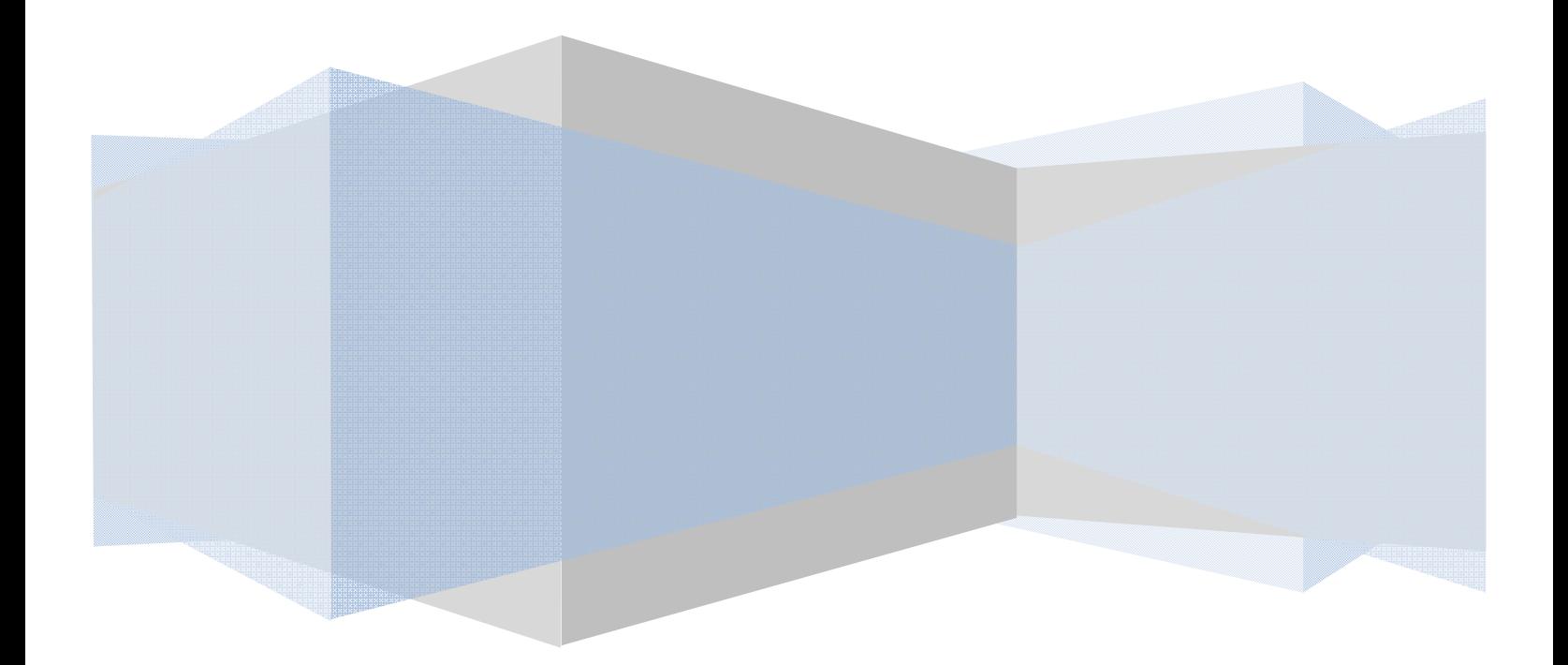

# Manual do Sistema de Pós-graduação

# Núcleo de Tecnologia da Informação

# Fundação Universidade Federal de Mato Grosso do Sul

CAMPO GRANDE - MS, 2013.

# **SUMÁRIO**

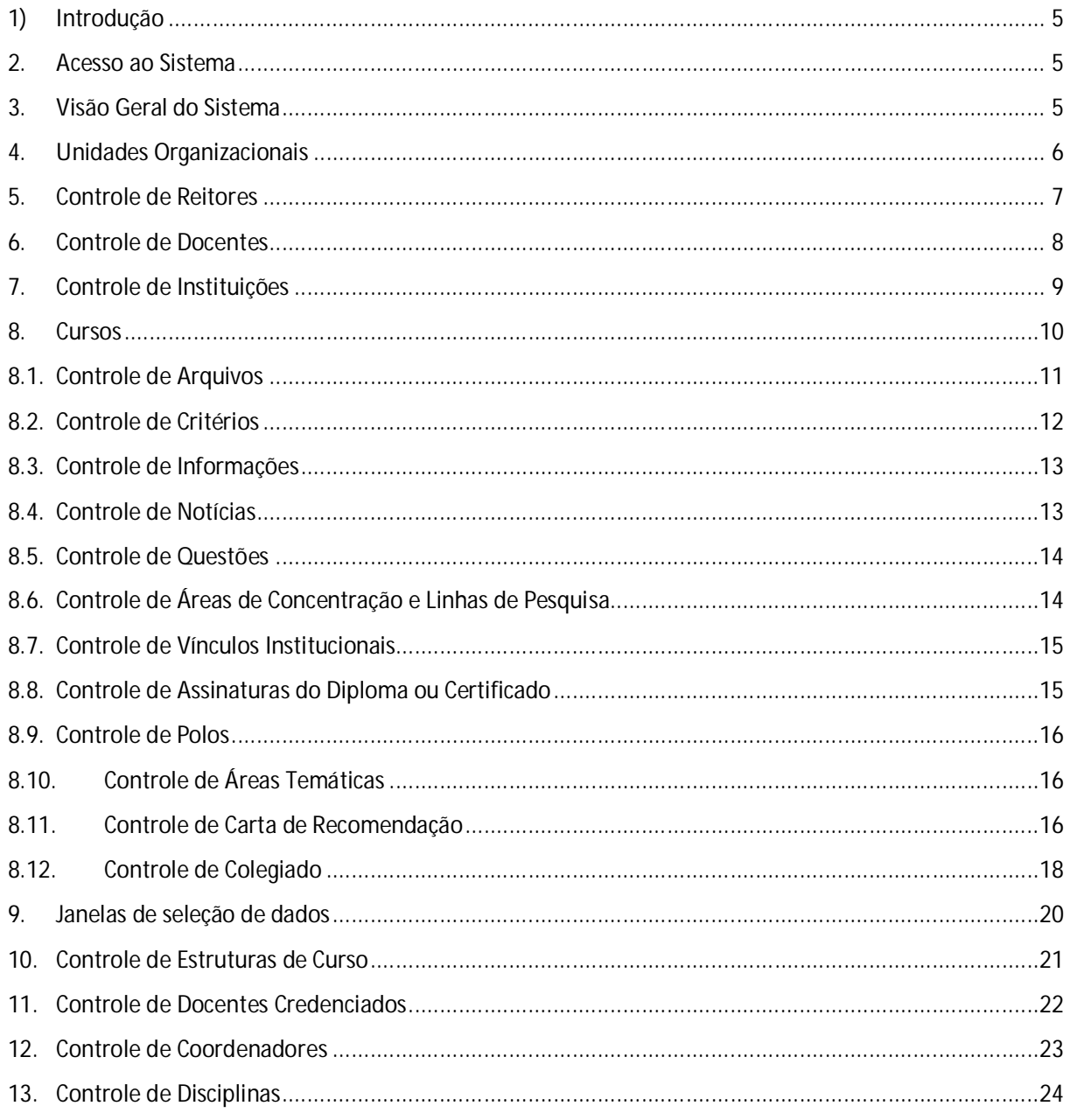

![](_page_2_Picture_7.jpeg)

![](_page_3_Picture_7.jpeg)

# **1) Introdução**

O Sistema de Gestão de Pós-graduação da UFMS (SigPos) está disponível na internet, pelo endereço https://sistemas.ufms.br/sigpos. Através desse software é possível realizar as seguintes operações: Controle de Cursos, Controle de Docentes, Controle de Estrutura Curricular, Oferta de Disciplina, Abertura de Processo Seletivo, Recebimento de Alunos, Lançamento de Trabalhos de Conclusão, Emissão de Histórico, Diploma e Certificado, entre outras.

Os muitos dos dados lançados no SigPos podem ser visualizados por candidatos e alunos através do Portal de Pós-graduação, disponível no endereço http://posgraduacao.ufms.br. Esse Portal também é utilizado para realização de inscrição online de candidatos em processo seletivo e solicitação de matrícula online de alunos regulares de pós-graduação. As funcionalidades deste portal assemelham-se as de um Web site comum e não serão abordadas neste manual.

# **2. Acesso ao Sistema**

Para ter acesso ao sistema, o usuário deve possuir o "Passaporte UFMS", obtido em https://portal.ufms.br, e estar credenciado pela PROPP para usar o sistema. Após, basta acessar o endereço do sistema e entrar com seu usuário e senha, conforme a figura 1.

![](_page_4_Picture_105.jpeg)

Figura 1: Tela de Acesso ao SigPos.

Logo após efetuar o acesso, o sistema pode perguntar ou não com qual perfil deseja-se acessar os dados. Para mais informações sobre perfil de usuário consulte o capítulo "Controle de Acesso".

# **3. Visão Geral do Sistema**

O sistema é composto basicamente por um cabeçalho, contendo um menu principal para acesso as funcionalidades, e uma região para visualização e manipulação de conteúdo. A figura 2 mostra a tela principal do sistema.

![](_page_5_Picture_2.jpeg)

Figura 2: Visão Geral.

- 1) Menu principal para acesso as funcionalidades do sistema.
- 2) Área para visualização e manipulação dos dados do sistema.

O menu é composto pelas seguintes opções:

- i) **UFMS**: Cadastros de informações gerais da Universidade;
- ii) **Cadastros**: Acesso aos dados de pós-graduação para visualização e manipulação;
- iii) **Relatórios**: Acesso aos relatórios, e emissão de certificados e histórico;
- iv) **Controle de Acesso**: Gerenciamento de usuários e perfis de usuários;
- v) **Ajuda**: Manual do Sistema, Suporte Técnico e Informações Úteis.

# **4. Unidades Organizacionais**

Trata-se de uma estrutura hierárquica semelhante às lotações da UFMS, porém um cadastro a parte em relação ao organograma oficial. O cadastro é composto pelo nome e sigla da unidade, e a unidade diretamente superior na hierarquia organizacional.

O controle de Unidades Organizacionais pode ser acessado no menu através do seguinte caminho: "UFMS"  $\rightarrow$  "Unidades".

Serve basicamente para conter os cursos de uma forma mais organizada, atuando no controle de acesso aos dados dos cursos (ver capítulo "Controle de acesso") e aparecendo no cabeçalho de alguns documentos emitidos pelo sistema.

![](_page_6_Picture_67.jpeg)

Figura 3: Exemplo de Estrutura Organizacional.

# **5. Controle de Reitores**

O SigPos possui um controle de cadastro de reitores, sendo que essa informação serve para apresentação da assinatura do atual reitor da universidade no Diploma e Certificado dos alunos.

O Controle de Reitores pode ser facilmente acessado no menu em "UFMS" → "Reitores".

A tela inicial do controle de reitores apresenta uma tela para consulta contendo uma opção para cadastro de um novo reitor e visualização dos dados de um reitor já cadastrado como mostra a figura 4.

| <b>Novo</b>                                | Controle de Reitores da Universidade Federal de Mato Grosso do Sul |             |                         |                        |                        |       |
|--------------------------------------------|--------------------------------------------------------------------|-------------|-------------------------|------------------------|------------------------|-------|
| <b>Buscar Reitor</b><br><b>Nome</b>        | <b>CPF</b>                                                         |             | <b>Sexo</b>             | <b>BUSCAR</b><br>7     |                        |       |
| <b>Listagem de Reitores</b><br><< Anterior | Página: 1/1. Registros: 1/1. Início: 1. Fim: 1.<br>Próximo >>      |             | $\overline{\mathbf{2}}$ |                        |                        | 3     |
| <b>CPF</b>                                 | <b>Nome</b>                                                        | <b>Sexo</b> | <b>Data</b>             | Criado                 | Modificado             | Ações |
| 01875193820                                | Célia Maria Silva Correa<br>Oliveira                               |             | Feminino 07/11/2008     | 17/02/2011<br>15:14:35 | 15/04/2011<br>14:31:35 | Q     |

Figura 4: Tela de listagem de reitores.

- 1) Botão para inserção de novo reitor;
- 2) Data de posse do reitor, sendo que o que tiver maior data será definido automaticamente como reitor atual;
- 3) Ações:
	- **(Visualização)** Visualiza os dados do reitor.

O sistema considera o reitor atual o que tiver maior data de posse cadastrada.

# **6. Controle de Docentes**

O sistema possui um cadastro dos docentes que atuam na pós-graduação. Para que um docente exerça qualquer atividade no sistema, ele deve ser devidamente cadastra no sistema através desta funcionalidade.

O controle de docentes pode ser acessado através do seguinte caminho no menu principal: "UFMS"  $\rightarrow$  "Docentes".

No cadastro de um novo docente, o sistema irá perguntar primeiro o CPF da pessoa. Como mostra a figura 5. Apenas após buscar pelo CPF, caso não detecte nenhum erro, é que o sistema irá apresentar o formulário para preenchimento dos dados restantes.

![](_page_7_Picture_91.jpeg)

Figura 5: Tela de cadastro de docentes.

- 1) Área de busca por CPF;
- 2) Cadastro de dados pessoais do docente. Caso o docente seja um servidor da universidade, o sistema irá utilizar os dados do setor de RH para preencher o formulário e não irá permitir a alteração dos campos que ficarem em tom de cinza;
- 3) Seção de dados referentes ao docente. O campo Link para Lattes refere-se ao endereço web para o currículo Lattes do Docente. Exemplo de endereço web: http://buscatextual.cnpq.br/buscatextual/visualizacv.do?id=K4720543Y6;
- 4) Botão para salvar os dados do formulário.

# **7. Controle de Instituições**

O sistema possui controle de Instituições de ensino, apresentado pela figura 6, pode ser acessado pelo caminho no menu: "UFMS" → "Instituições".

![](_page_8_Picture_87.jpeg)

Figura 6: Controle de Instituições de ensino.

- 1) Botão para inserção de nova Instituição;
- 2) Campos para busca de Instituição;
- 3) Ações:
	- a. **(Edição)** Edita os dados da Instituição;
	- b. **(Exclusão)** Exclui uma Instituição. Se a Instituição estiver sendo utilizada em outro cadastro, o sistema apresenta um erro e aborta a execução da exclusão.

### **8. Cursos**

O cadastro de curso de pós-graduação é o marco inicial para o funcionamento do sistema. Nos cursos são vinculados os demais cadastros do sistema, sendo os principais:

- **•** Estrutura Curricular:
- Corpo Docente;
- Turma de Ingresso;
- Acadêmicos;
- Oferta de Disciplinas;
- Trabalhos de Conclusão.

O Controle de Cursos, acessado através de "Cadastros" → "Cursos", é apresentado na figura 7.

![](_page_9_Picture_110.jpeg)

Figura 7: Tela inicial do controle de cursos.

- 1) Botão para cadastrar um novo curso;
- 2) Formulário para busca de cursos;
- 3) Ações:
	- a. **(Pré-seleção)** A pré-seleção serve para os cadastros que necessite selecionar um curso já traga o curso selecionado.
	- b. **(Visualização)** Visualização dos dados de um curso.

Ao clicar na visualização do curso, o sistema apresenta a tela mostrada na figura 8.

![](_page_10_Picture_117.jpeg)

Figura 8: Tela de visualização de curso.

- 1) Ações para o cadastro do curso:
	- a. **Listar**: Volta para a tela inicial do controle de curso;
	- b. **Editar**: Formulário para alteração dos dados do curso;
	- c. **Excluir**: Exclusão do registro do curso. Caso o Curso possua outros dados vinculados a ele, como por exemplo, "Disciplinas", a exclusão não acontecerá.
- 2) Conjunto de abas superior apenas apresenta tabelas para visualização de dados que referenciam o curso, além de possuir botões de atalho para o respectivo Módulo de Controle;
- 3) O conjunto de abas inferior apresentam os dados adicionais do curso. Estes cadastros são apresentados e manipulados apenas a partir da visualização do curso.

#### **8.1. Controle de Arquivos**

O Controle de Arquivos é um cadastro adicional pertencente ao curso que aceita armazenamento de arquivos em formato digital, podendo ser do tipo DOC, ODT ou PDF.

Os arquivos cadastrados são disponibilizados para os alunos e candidatos dos cursos fazerem Download através do Portal de Pós-graduação.

O cadastro possui dois campos especiais:

- **Usado para inscrição**: Diz se o arquivo é utilizado de alguma forma no processo seletivo do curso em questão;
- **Publicar**: Diz se o arquivo será disponibilizado no Portal de Pós-graduação.

O Controle de Arquivos de Curso, apresentado na figura 9, pode ser acessado através da aba "Arquivos" na tela de visualização de dados do curso.

#### **Informações Adicionais**

![](_page_11_Picture_89.jpeg)

Figura 9: Visualização da aba de cadastro de arquivos.

1) Ações:

![](_page_11_Picture_90.jpeg)

- b. **(Excluir)** Exclui os arquivos selecionados.
- 2) Ações:

![](_page_11_Picture_91.jpeg)

b. **(Download)** Faz download do arquivo.

#### **8.2. Controle de Critérios**

O Controle de Critérios serve para apresentação, aos candidatos que visitam o Portal de Pósgraduação, dos critérios necessários para o ingresso no curso.

Esse cadastro, mostrado na figura 10, pode ser acessado através tela de visualização de curso na aba "Critérios".

#### **Informações Adicionais**

![](_page_11_Picture_92.jpeg)

Figura 10: Controle de Critérios de ingresso.

#### **8.3. Controle de Informações**

O Controle de Informações de Curso serve para apresentação de diversas informações na tela de apresentação do curso mostrada no Portal de Pós-graduação.

O cadastro de informações, visualizado na figura 11, pode ser acessado através da tela de visualização de curso na aba "Informações".

![](_page_12_Picture_73.jpeg)

Figura 11: Cadastro de informações de curso.

1) Ao clicar no botão , essa área apresenta a visualização de como ficará no Portal.

#### **8.4. Controle de Notícias**

O Controle de Notícias de Curso é semelhante ao Controle de Informações, com a diferença que suas informações são apresentadas nas áreas de notícia do Portal.

O cadastro de notícias de curso pode ser acesso a partir da visualização do curso, na aba "Notícias". A figura 12 mostra o formulário de cadastro de notícia.

![](_page_12_Picture_74.jpeg)

Figura 12: Cadastro de Notícia de Curso.

- 1) O campo "Destaque" informa ao sistema que a notícia deve aparecer como destaque na página inicial do Portal;
- 2) Para redigir a notícia, o sistema disponibiliza um pequeno editor muito semelhante ao Word, com funções de fonte, cor e tabelas, por exemplo.

#### **8.5. Controle de Questões**

O sistema permite o cadastro de um questionário que é apresentado na inscrição de candidatos pelo portal de pós-graduação.

O controle de Questões pode ser acessado através da tela de visualização de cursos, na aba "Questões", como mostra a figura 13.

![](_page_13_Picture_77.jpeg)

Figura 13: Tela de controle de questões.

# **8.6. Controle de Áreas de Concentração e Linhas de Pesquisa**

**Informações Adicionais** 

O Controle de Áreas de Concentração e Linha de Pesquisa pode ser acessa através da visualização de curso, na aba "Áreas de Concentração", como é apresentado na figura 14.

| Pólos              | <b>Assinaturas</b> | Instituicões      | Areas Concentração                                                              | <b>Ouestões</b> | <b>Noticias</b> | Informações                        | Critérios | Arguivos        |
|--------------------|--------------------|-------------------|---------------------------------------------------------------------------------|-----------------|-----------------|------------------------------------|-----------|-----------------|
|                    | Colegiado          |                   | Questões da Carta de Recomendação                                               |                 |                 | Templates de Carta de Recomendação |           | Areas Temáticas |
|                    |                    |                   | Listagem de Áreas de Concentação do Curso e suas respectivas Linhas de Pesquisa |                 |                 |                                    |           |                 |
| $\circledcirc$     | Nova Área          |                   | 1                                                                               |                 |                 |                                    |           |                 |
| $\mathscr{A}$<br>G | Ativa              | Linha de Pesquisa | Sistemas de Computação                                                          |                 |                 | Área de Concentração               |           |                 |
| Nova Linha         | Ativa              |                   | Sistemas de Informação                                                          | 7 <sup>o</sup>  | Ativa           | Ciência da Computação              |           |                 |

Figura 14: Tela de controle de áreas de concentração e linhas de pesquisa.

- 1) Botões para inserção de área de concentração e linha de pesquisa;
- 2) Ações para manipulação de área de concentração;
- 3) Ações para manipulação de linha de pesquisa.

### **8.7. Controle de Vínculos Institucionais**

O sistema permite que Vínculos Institucionais sejam criados para os casos em que um determinado curso de pós-graduação seja gerido por mais de uma instituição de ensino.

O Controle de Vínculos Institucionais pode ser acessa através da tela de visualização de dados de curso, na aba "Instituições". A figura 15 mostra a tela de definição de vínculo.

![](_page_14_Picture_95.jpeg)

![](_page_14_Figure_9.jpeg)

# **8.8. Controle de Assinaturas do Diploma ou Certificado**

O sistema possui um cadastro de assinaturas, situado na aba "Assinaturas" da visualização dos dados do curso, que serve para controlar quais e qual a disposição das assinaturas no diploma e certificado de conclusão de curso. A figura 16 mostra a tela de cadastro de assinaturas.

![](_page_14_Picture_96.jpeg)

Figura 16: Cadastro de assinatura.

- 1) Campo "Ordem" indica qual a posição da assinatura no diploma ou certificado;
- 2) Campo "Tipo" indica quem irá assinar;

3) Caso o tipo seja "Outro", o sistema abre os campos "Titulação" e "Descrição" para informar a titulação e o nome da pessoa que irá assinar.

#### **8.9. Controle de Polos**

O sistema permite que polos sejam vinculados aos cursos. O cadastro de polos encontra-se na tela de visualização de dados do curso, como mostra a figura 17.

![](_page_15_Picture_78.jpeg)

Figura 17: Controle de Polo.

#### **8.10. Controle de Áreas Temáticas**

O sistema permite o vínculo de áreas temáticas junto aos cadastros dos cursos de pós-graduação.

O controle de áreas temáticas, apresentado na figura 18, podem acessado a partir da visualização dos dados do curso, na aba "Áreas Temáticas".

#### **Informações Adicionais**

![](_page_15_Picture_79.jpeg)

Figura 18: Controle de Áreas Temáticas.

#### **8.11. Controle de Carta de Recomendação**

O sistema permite a construção de um questionário a ser aplicado aos docentes que forem indicados pelos candidatos para fornecerem informações no formato de uma carta de recomendação desse candidato junto ao curso.

A tela de visualização de dados de curso contém o controle para geração do questionário. O controle de Carta de Recomendação está disposto em duas abas nessa tela.

- **Template de Carta de Recomendação**: Serve para agrupar conjuntos de questões;
- **Questões de Carta de Recomendação**: Cadastro das questões a serem aplicadas.

A primeira etapa da construção do questionário é o cadastro das questões. A figura 19 apresenta esse cadastro.

![](_page_16_Picture_105.jpeg)

Figura19: Cadastro de Questão de Carta de Recomendação.

- 1) A carta de recomendação pode ser de diferentes tipos, desde uma resposta textual até uso de escolha de alternativas. Ao selecionar o tipo, o sistema apresenta um exemplo de como será a aplicação da questão;
- 2) O campo "Questão" refere-se a descrição da questão;
- 3) Ações referentes às alternativas:
	- a. **(Remover)** Exclui a alternativa;
	- b. **(Mover para baixo)** Move a alternativa para baixo;
	- c. **(Mover para cima)** Move a alternativa para cima.
- 4) Botão para adicionar nova alternativa.

A segunda etapa da construção do questionário é fazer o vínculo das questões que serão aplicadas ao docente. A figura 20 mostra como gerar o vínculo com o template. Após a geração do template este estará disponível para uso no processo seletivo.

![](_page_17_Picture_116.jpeg)

Figura 20: Criação do template de carta de recomendação.

- 1) Descrição que servirá de identificador para seleção do template no cadastro do processo seletivo;
- 2) Questões que foram vinculadas. Possui as seguintes ações:
	- a. **(Mover para baixo)** Move a questão para a posição abaixo;
	- b. **(Mover para cima)** Move a questão para a posição acima;
	- c. **(Remover)** Devolve a questão para o repositório de questões.
- 3) Repositório de questões disponíveis para serem vinculadas. A questão pode ser vinculada clicando no botão .

Observações:

- Os templates e as questões não podem ter seus dados alterados após serem criados, sendo possível apenas a exclusão dos mesmos;
- Um template não pode ser excluído se estiver sendo referenciado em algum processo seletivo;
- Uma questão não pode ser excluída se estiver sendo referenciada em algum template.

#### **8.12. Controle de Colegiado**

O sistema provê o cadastro de Colegiado para que se controlem quais pessoas fizeram ou fazem parte do colegiado do curso.

O controle de colegiado pode ser acessado através da tela de visualização de dados do curso, na aba "Colegiado".

A figura 21 mostra a tela de definição de um novo colegiado para um curso de pós-graduação.

![](_page_18_Picture_67.jpeg)

Figura 21: Tela de cadastro de novo colegiado de curso.

- 1) Campos referentes ao cabeçalho do colegiado;
- 2) Seleção de pessoas que compõe o colegiado. Ações:
	- a. Abre a janela para seleção de pessoas;
	- b. Exclui todas as pessoas selecionadas;
	- c. **\*** Exclui a pessoa da lista de seleção.
- 3) Janela de seleção de pessoas;
- 4) Campo para seleção de membros do colegiado.

![](_page_18_Picture_68.jpeg)

Figura 22: Tela de visualização dos dados de um colegiado de curso.

- 1) Ações para o cadastro do colegiado:
	- a. **P** Edita os dados do cabeçalho do colegiado;
	- b. Exclui o colegiado, incluindo seus membros.
- 2) Dados do cabeçalho do colegiado;
- 3) Listagem de membros do colegiado. Apresenta as seguintes ações:
	- a.  $\phi$  Define o membro como presidente do colegiado;
	- b. Exclui a pessoa do colegiado.

# **9. Janelas de seleção de dados**

Algumas telas de cadastro apresentam uma área para seleção de dados já cadastrados em outra parte do sistema.

A identificação destas áreas de seleção se dá através da presença dos ícones  $\blacksquare$  ou  $\blacksquare$ .

A figura 22 mostra, como exemplo, a área de seleção de curso. A figura 23 mostra a janela de seleção que é apresentação ao clicar no botão de seleção.

![](_page_19_Picture_106.jpeg)

Figura 23: Área para seleção de curso.

![](_page_19_Picture_107.jpeg)

Figura 24: Janela de seleção de curso.

1) Formulário para busca de dados da janela de seleção;

2) Exibição dos dados encontrados. A janela permite a navegação através das páginas. Para selecionar um registro dê um duplo clique em cima do mesmo.

# **10. Controle de Estruturas de Curso**

O controle de estrutura consiste no cadastro de informações referentes aos cursos que podem variar ao longo do tempo de sua existência.

O Controle de Estruturas de curso pode ser acessado a partir no menu principal em: "Cadastros" → "Estruturas de Curso". A figura 22 mostra o formulário de cadastro de estrutura de curso.

![](_page_20_Picture_67.jpeg)

Figura 25: Cadastro de Estrutura de curso.

- 1) Área para seleção de curso indica a qual curso pertencerá a nova estrutura;
- 2) Área para dados gerais da estrutura, sendo:
	- a. Ano/Semestre de vigência da estrutura de curso;
	- b. Créditos mínimos exigidos para conclusão do curso;
- c. Carga horária mínima para conclusão do curso. Seu valor é determinado automaticamente através da quantidade de créditos;
- d. Frequência e conceito exigidos para conclusão do curso;
- e. Estimativa de duração do curso;
- f. Conselho federal que rege as regras da área de conhecimento;
- g. Informações de resoluções dos conselhos;
- h. Dados da recomendação do curso;
- i. Conceito Capes obtido no período de vigência da estrutura.
- 3) Dados de reconhecimento do curso junto aos órgãos regulamentadores;
- 4) Atos:
	- a. Ato de criação da UFMS;
	- b. Atos que autorizam o funcionamento do curso;
	- c. Atos que autorizam a criação do curso.
- 5) Informações adicionais que são mostradas no verso dos diplomas emitidos pelo sistema.

# **11. Controle de Docentes Credenciados**

O controle de Credenciamento de docentes serve para informar ao sistema qual docente da UFMS está credenciado para realizar atividades em um determinado curso de pós-graduação. São atividades nas quais os docentes precisam estar devidamente credenciados junto ao curso:

- Orientar alunos;
- Ministrar disciplinas;
- Atuar como coordenador do curso.

O controle de credenciamento de docentes em cursos de pós-graduação pode ser acessado através do menu principal em: "Cadastros"→ "Docentes Credenciados". A figura 26 mostra a tela de cadastro desse controle.

![](_page_21_Picture_165.jpeg)

Figura 26: Tela de credenciamento de docente em um curso.

- 1) Selecione o curso primeiro;
- 2) Selecione o docente desejado. O docente deve estar previamente cadastrado como apresentado no capítulo **Controle de Docentes**;
- 3) Demais informações referentes ao credenciamento do docente.

Após o credenciamento do docente, é possível informar quais as linhas de pesquisa o docente trabalha no curso. Essa informação é apresentada no Portal de Pós-graduação na área de docentes do curso. A figura 27 mostra o cadastro de linhas de pesquisa para o docente.

![](_page_22_Picture_102.jpeg)

Figura 27: Tela de visualização de dados do docente credenciado.

- 1) Existem duas formas de descredenciar um docente:
	- a. Através do botão "**Excluir"**: exclui completamente o registro de credenciamento. Não será possível excluir o docente que estiver vinculado em alguma atividade;
	- b. Através do botão **"Descredenciar"**: impede o uso do docente nas atividades, porém o registro permanece no sistema com situação de inativo.
- 2) Controle de linhas de pesquisa do docente. É possível vincular ou desvincular novas linhas através do botão " **Definir**".

# **12. Controle de Coordenadores**

O sistema possui um controle para que seja definido o coordenado de cada um dos cursos de pósgraduação.

O sistema permite que seja cadastrado vários coordenadores por curso sob a forma de um histórico de coordenação, sendo que o sistema considera como coordenador atual o que tiver maior data de entrada.

O cadastro de coordenadores pode ser acessado através do menu principal em: "Cadastro"→ "Coordenadores".

Para cadastrar um coordenador para um determinado curso, deve-se primeiro credenciar a pessoa no controle de docentes credenciados no curso. A figura 28 apresenta o cadastro de coordenador.

 $\begin{array}{c} \hline \end{array}$ 

![](_page_23_Picture_75.jpeg)

Figura 28: Cadastro de coordenador de curso.

- 1) Seleção de curso;
- 2) Seleção de docente credenciado;
- 3) Data de entrada do coordenador. O coordenador com maior data de entrada em um curso será definido como coordenador atual deste curso;
- 4) Janela para seleção do docente credenciado. Para selecionar é necessário utilizar um duplo clique no nome do docente.

# **13. Controle de Disciplinas**

O cadastro de disciplinas consiste no primeiro passo para que essas possam ser oferecidas aos alunos da pós-graduação.

O cadastro de disciplina pode ser acessado através do menu em: "Cadastros"→ "Disciplinas". A figura 29 mostra a listagem de disciplinas apresentada na tela inicial do controle de disciplinas.

![](_page_23_Picture_76.jpeg)

Dágina: 1/12 Pegistros: 20/222 Início: 1 Eim: 20

Figura 29: Listagem de disciplinas dos cursos de pós-graduação.

Através desta tela é possível cadastrar novas disciplinas, ou acessar a tela de visualização de dados da disciplina através do botão  $\mathbb{R}$ .

Na área de visualização de disciplina é possível realizar a alteração de dados ou exclusão. Porém a exclusão só será permitida se a disciplina não estiver estruturada no curso.

# **14. Controle de Estruturas Curriculares**

A estrutura curricular consiste num agrupamento de disciplinas para um curso definido por um período de vigência. Geralmente, a estrutura curricular de um curso é especificada pelo projeto pedagógico do curso.

O controle de estrutura curricular pode ser acessado através de: "Cadastros" → "Estrutura Curricular". Seu cadastro é composto por duas etapas, sendo a primeira o cadastro de um cabeçalho da estrutura, como mostra a figura 30.

![](_page_24_Picture_103.jpeg)

Figura 30: Tela de cadastro do cabeçalho da estrutura curricular.

- 1) Seleção de curso;
- 2) Definição do início da vigência da estrutura.
- 3) Definição do término da vigência da estrutura. Caso o curso possua outras estruturas cadastradas, esse período não pode coincidir com os outros. O ano e semestre de término ficam disponíveis para edição se a data de término for preenchida.

Em seguida, na área de visualização da estrutura, é possível fazer o vínculo de quais as disciplinas fazem parte dessa estrutura curricular. A figura 31 mostra como esse vínculo pode ser criado.

![](_page_25_Picture_100.jpeg)

![](_page_25_Picture_101.jpeg)

Figura 31: Tela para manipulação de vínculo de disciplina em estrutura curricular.

- 1) Listagem das disciplinas já estruturadas. Contém as seguintes ações:
	- a. **(Adicionar)** Abre a janela para vincular uma nova disciplina;
	- b. **(Visualizar)** Abra a janela para visualizar os dados da disciplina vinculada;
	- c. **(Editar)** Abre a janela para alteração dos dados da disciplina vinculada;
	- d. **(Excluir)** Remove a disciplina vinculada da estrutura curricular.
- 2) Seleção de disciplina da janela de criação de vínculo;
- 3) Demais dados solicitados para o vínculo da disciplina na estrutura.

#### **15. Controle de Turma de Ingresso**

Para que o sistema consiga receber candidatos de um processo seletivo como alunos regulares de um curso é necessário cadastrar primeiro a turma de ingresso para esse curso.

Para manipulação desse cadastro o sistema conta com o controle de turma de ingresso, o qual pode ser acessado através do menu principal em "Cadastros" → "Turmas de Ingresso".

A figura 32 mostra o formulário de cadastro de uma nova turma de ingresso para um determinado curso de pós-graduação.

![](_page_26_Picture_84.jpeg)

Figura 32: Formulário de cadastro de turma de ingresso.

- 1) Seleção de curso;
- 2) Ano e semestre da nova turma;
- 3) Quantidade de vagas da turma. A quantidade de vagas normalmente acompanha a quantidade estipulada no edital do processo seletivo. Para o sistema, esse valor irá controlar a quantidade de alunos regulares da turma, de modo que a quantidade de alunos regulares nunca poderá ser maior do que o valor estipulado neste campo. Para os casos em que o aluno desiste logo no início do curso, e o curso puder cadastrar mais um aluno na turma é necessário que o aluno seja excluído com a ocorrência "Exclusão com Liberação de Vagas";
- 4) Valor das inscrições. Caso o processo seletivo utilize o mecanismo de emissão de GRU, o sistema irá ignorar esse valor;
- 5) Controle dos dados de carta de recomendação. O número indica a quantidade de recomendações o candidato precisará para o processo seletivo.

Após a conclusão do cadastro o sistema irá direcionar para a tela de visualização de dados da turma de ingresso do curso. A Figura 33 mostra essa tela de visualização de dados.

| Controle de Turmas de Ingresso            |                                           |                    |            |            |   |
|-------------------------------------------|-------------------------------------------|--------------------|------------|------------|---|
| $B$ Editar<br>Excluir<br><b>EE</b> Listar | 1                                         |                    |            |            |   |
| Dados da Turma<br>Avaliação/Resultado     | Comissão/Colegiado<br>Processos Seletivos | Estrutura de Vagas | Acadêmicos | Inscrições | っ |
| <b>Turma</b>                              | 2014/1                                    |                    |            |            |   |
| <b>Curso</b>                              | Ciência da Computação                     |                    |            |            |   |
| Nível do Curso                            | Mestrado                                  |                    |            |            |   |
| <b>Estrutura</b>                          | 1999/1<br>3                               |                    |            |            |   |
| <b>Situação</b>                           | Pendente de Aprovação                     |                    |            |            |   |
| Data de Início                            | 01/01/2014                                |                    |            |            |   |

Figura 33: Tela de visualização de dados da turma de ingresso.

- 1) Ações:
	- **a. (Listar)** Retorna para a tela inicial do controle de turma de ingresso;
	- **b. (Editar)** Abre o formulário para alteração de dados da turma de ingresso;
	- **c. (Excluir)** Exclui a turma de ingresso. Essa ação irá falhar caso a turma esteja vinculada a outros cadastros no sistema.
- 2) Conjunto de abas contendo ações adicionais para a turma;
- 3) Área de visualização de dados da turma.

As seções seguintes apresentam outras operações que o sistema disponibiliza para o controle de turma de ingresso.

#### **15.1. Dados do resultado**

O sistema permite que dados de resultado final e avaliações do curso sejam cadastrados para serem apresentados no relatório final do curso.

Esses dados podem ser cadastrados a partir da aba "Avaliação/Resultado", na tela de visualização de dados da turma de ingresso, como mostra a figura 34.

![](_page_27_Picture_111.jpeg)

Figura 34: Tela para definição de resultado final e avaliação do curso.

#### **15.2. Cadastro da comissão**

O sistema permite que comissões dos cursos de especialização sejam cadastradas a partir da turma de ingresso.

Esse cadastro pode ser acessado a partir da aba "Comissões/Colegiado" da tela de visualização de dados da turma de ingresso.

A figura 35 mostra a tela para definição desses dados.

![](_page_28_Picture_46.jpeg)

Figura 35: Tela de definição de comissão da turma.

#### **15.3. Estrutura de vagas**

O sistema permite que o processo seletivo seja estruturado em vagas por área de concentração, linha de pesquisa e orientador.

Quando um processo seletivo está estruturado dessa forma, o candidato terá que optar por uma das estruturas cadastradas no sistema para a turma de ingresso em questão.

A figura 36 mostra o cadastro de uma estrutura de vagas para uma turma de ingresso. Essa tela pode ser acessada na aba "Estrutura de Vagas" da tela de visualização de dados da turma.

![](_page_28_Picture_47.jpeg)

Figura 36: Tela de cadastro de Estrutura de vagas.

- 1) Seleção de área de concentração. É opcional se o orientador for informado;
- 2) Seleção de linhas de pesquisa. É totalmente opcional. Seu cadastro depende da seleção da área de concentração;
- 3) Quantidade de vagas para a estrutura. A soma de todas as estruturas cadastradas para uma turma de ingresso não poderá ultrapassar a quantidade total de vagas da turma de ingresso;
- 4) Seleção de orientador. É opcional se a área de concentração for informada.

#### **15.4. Processo seletivo**

O sistema conta com cadastro de processo seletivo que pode ser utilizado para coletar inscrições via internet através do portal de pós-graduação.

Um novo processo seletivo para uma turma pode ser cadastrado a partir da aba "Processos Seletivos" da tela de visualização de dados de turma de ingresso.

A figura 37 mostra o formulário de cadastro de um novo processo seletivo.

![](_page_29_Picture_87.jpeg)

Figura 37: Cadastro de processo seletivo.

1) Área de dados referentes ao processo seletivo. O campo checkbox é utilizado para que o sistema saiba se o processo será liberado para recebimento de inscrição pelo portal. Caso esteja marcado, o processo ficará disponível no período de inscrição estipulado;

2) Área para controle de geração de GRU no ato da inscrição do candidato pelo portal. Caso os campos fiquem em branco o sistema entenderá que o processo seletivo não deverá gerar GRU para as inscrições.

#### **15.5. Aprovação da turma**

Após os dados da turma estiverem sido devidamente preenchidos, para o processo seletivo seja liberado para recebimento de inscrições e posterior recebimento de candidatos como aluno, é necessário que a turma esteja aprovada.

Para aprovar uma turma, basta clicar no botão "Aprovar Pendentes" disponível na tela inicial do controle de turma de ingresso.

Uma vez aprovada, os dados da turma serão bloqueados para alteração. A figura 38 mostra a tela que efetua a aprovação de turma de ingresso.

![](_page_30_Picture_117.jpeg)

Figura 38: Tela para aprovação de turma de ingresso.

- 1) Volta para a tela inicial do controle de turma de ingresso;
- 2) Botões para auxílio na seleção de turmas;
- 3) Checkbox para seleção de turmas a serem aprovadas;
- 4) Aprova as turmas selecionadas. As turmas aprovadas sumirão desta listagem.

# **15.6. Alterar bloqueio de turma**

Quando uma turma é aprovada, consequentemente ela será bloqueada para alteração de dados. Caso a alteração de dados seja realmente necessária, o sistema disponibiliza a função de desbloqueio da turma.

Quando a turma é desbloqueada, o sistema faz a suspensão do recebimento de inscrição de candidatos caso exista processo seletivo e esse esteja dentro do período de inscrição. Para que a turma volte a receber inscrições e alunos é necessário bloquea-la novamente.

O controle de bloqueio pode ser acessado através do botão "Editar Bloqueio" na tela inicial do controle de turma de ingresso. A figura 39 mostra o controle de bloqueio de turma.

![](_page_31_Picture_68.jpeg)

Figura 39: Edição de bloqueio de turma de ingresso.

- 1) Volta para a tela inicial do controle de turma de ingresso;
- 2) Formulário de busca de turma;
- 3) Operações para facilitar a seleção de turmas;
- 4) Botão para envio da solicitação;
- 5) Campo para seleção da turma.

#### **15.7. Processamento das inscrições**

Após o recebimento das inscrições, normalmente após o encerramento do processo seletivo, pode ser feito através do sistema o processamento das inscrições.

O processamento das inscrições pode ser realizado através da aba "Inscrições" da tela de visualização de dados da turma de ingresso, como mostra a figura 40.

![](_page_31_Picture_69.jpeg)

Figura 40: Tela inicial do controle de inscrições em turma de ingresso.

- 1) Para visualizar as inscrições é necessário selecionar o processo seletivo desejado;
- 2) Conjunto de ações disponíveis para o processo seletivo;
- 3) Indicador se o candidato foi recebido como aluno na pós-graduação.

O botão "Definir Situação" abre a tela para definição da situação de cada inscrição recebida, como mostra a figura 41. É possível marcar as inscrições como "PENDENTE", "DEFERIDA" ou "INDEFERIDA".

![](_page_32_Picture_65.jpeg)

Figura 41: Definição de situação da inscrição.

Após a definição da situação, é possível definir a pontuação e o resultado obtido por cada um dos inscritos. Isso é feito clicando no botão "Pontuar Candidatos".

A figura 42 mostra a tela de pontuação de candidatos.

| Dados da Turma                      | Avaliação/Resultado                         | Comissão/Colegiado                                      | Processos Seletivos |             | Estrutura de Vagas | Acadêmicos                  | Inscrições |                  |    |                    |
|-------------------------------------|---------------------------------------------|---------------------------------------------------------|---------------------|-------------|--------------------|-----------------------------|------------|------------------|----|--------------------|
|                                     | Selecione um dos Processos Seletivos abaixo |                                                         |                     |             |                    |                             |            |                  |    |                    |
|                                     |                                             | 2013/1 - De 19/11/2012 08:00:00 até 30/11/2012 17:00:00 |                     |             |                    | ▼                           |            |                  |    |                    |
|                                     |                                             | Pontuação dos Candidatos Inscritos na Turma             |                     |             |                    |                             |            |                  |    | voltar             |
| Protocolo                           | <b>CPF</b>                                  | <b>Nome</b>                                             |                     | <b>Sexo</b> |                    | E-Mail                      |            | <b>Resultado</b> |    |                    |
|                                     | 04118533170                                 | Alex Zanella Zaccaron                                   |                     | M           |                    | alex zaccaron@hotmail.com   |            | Aceito           | ۰  | 18,00              |
|                                     | 22978594810                                 | ANDRE LUIS VIEIRA MEDALHA                               |                     | M           |                    | andre medalha@hotmail.com   |            | Aceito           | ۷. | 17,00              |
| 201209074<br>201209077<br>201209088 | 02773265165                                 | André Luiz Diniz da Silva                               |                     | M           |                    | aluizdinizsilva@gmail.com   |            | Aceito           |    | 27,00              |
| 201209110                           | 71870016149                                 | Bárbara Purkott Cezar                                   |                     | F           |                    | barbara.purkott@hotmail.com |            | Reserva          | ۰. | 11,00              |
| 201209111                           | 02151748103                                 | Carlos Emilio de Andrade Cacho                          |                     | M           |                    | carlosemilio.ac@gmail.com   |            | Aceito           |    | Pontuação<br>22,00 |

Figura 42: Pontuação de candidatos.

O recebimento dos candidatos como alunos é realizado através do botão "Receber Candidatos". A figura 43 mostra a tela de recebimento de candidatos como alunos.

![](_page_33_Picture_80.jpeg)

Figura 43: Tela para recebimento de candidatos como alunos.

- 1) Número indica a quantidade de vagas remanescentes;
- 2) Campo utilizado para seleção dos candidatos que serão recebidos como alunos.

O botão "GRU" abre a tela mostrada para figura 44. Essa tela serve para realizar operações da GRU.

![](_page_33_Picture_81.jpeg)

Figura 44: Tela de operações da GRU.

- 1) Executar o processamento da GRU. O processamento consiste em descobrir as guias que foram pagas;
- 2) Após o processamento, é possível visualizar o resultado do processamento através desse botão.

# **16. Controle de Acadêmicos**

O objetivo do controle de acadêmicos, acessado pelo menu "Cadastros" → "Acadêmicos", é a manipulação dos dados dos alunos da pós-graduação. A figura 45 mostra a tela inicial do controle de acadêmicos do sistema.

|                       | <b>Controle de Acadêmicos</b>                                                                      |              |                          |               |                              |                      |                               |                 |                  |                    |            |
|-----------------------|----------------------------------------------------------------------------------------------------|--------------|--------------------------|---------------|------------------------------|----------------------|-------------------------------|-----------------|------------------|--------------------|------------|
|                       | Cadastrar Aluno REGULAR                                                                            |              | Cadastrar Aluno ESPECIAL |               | Exclusão Massiva             |                      | <b>Listar Aproveitamentos</b> |                 |                  |                    |            |
| <b>Cod Curso</b>      | <b>Buscar Academicos</b><br><b>Curso</b>                                                           |              | <b>Nivel</b>             | Cpf           |                              | <b>Nome</b>          |                               | <b>Tipo</b>     |                  |                    |            |
| Rga                   | <b>Sexo</b>                                                                                        | Pólo         |                          | 7<br>Ingresso | Período                      | <b>Tipo Situação</b> |                               | <b>Situação</b> |                  | ▼                  |            |
|                       |                                                                                                    | ▼            |                          |               |                              |                      |                               |                 |                  |                    |            |
|                       | <b>LIMPAR</b><br><b>BUSCAR</b>                                                                     | 2            |                          |               |                              |                      |                               |                 |                  |                    |            |
|                       | Listagem de Acadêmicos<br>Página: 1/1009. Registros: 20/20178. Início: 1. Fim: 20.<br><b>Curso</b> |              |                          | 3             |                              | Acadêmico            |                               |                 |                  |                    |            |
| Cod                   | <b>Nome</b>                                                                                        | <b>Nível</b> | <b>RGA</b>               | Ingresso      | <b>Nome</b>                  | <b>CPF</b>           | <b>Sexo</b>                   |                 | <b>Tipo Pólo</b> | <b>Situação</b>    |            |
| <b>Curso</b><br>20073 | <b>Biologia Vegetal</b>                                                                            | Mestrado     | 20115273                 | 2011/2        | Bruno da<br>Costa<br>Paniago | 01237760151          | M                             | F               |                  | ING/IMA-<br>2011/2 | Ações<br>0 |

Figura 45: Tela inicial do controle de acadêmicos.

- 1) Ações primárias do controle de acadêmicos:
	- **a. Cadastrar Aluno REGULAR:** Cadastra um novo aluno regular;
	- **b. Cadastrar Aluno Especial:** Cadastra um novo aluno especial;
	- **c. Exclusão Massiva:** Abre um formulário para exclusão via ocorrência de alunos;
	- d. **Listar Aproveitamentos:** Abre uma tela de consulta de aproveitamentos dos alunos.
- 2) Formulário de busca de acadêmico;
- 3) Listagem dos acadêmicos encontrados.

Ao clicar em "Cadastrar Aluno REGULAR", o sistema redireciona para o cadastro de aluno. A figura 46 mostra a tela de cadastro de aluno.

![](_page_34_Picture_76.jpeg)

Figura 46: Cadastro de aluno.

- 1) Seleção do curso ao qual o aluno pertencerá;
- 2) Executa um busca pelo CPF para facilitar o cadastro;
- 3) Dados a serem preenchidos.

Ao concluir o cadastro do aluno, o sistema redireciona para a tela de visualização dos dados do aluno. A figura 47 mostra a tela de visualização dos dados do aluno.

![](_page_35_Picture_111.jpeg)

Figura 47: Tela de visualização de dados do aluno.

- 1) Ações para o cadastro do aluno:
	- **a. (Listar Alunos)** Volta para a tela inicial do controle de acadêmicos;
	- **b. (Editar)** Formulário para alteração de dados do aluno;
	- **c. (Excluir)** Exclui o aluno do banco de dados. A exclusão pode falhar se o aluno estiver vinculado a outros cadastros do sistema.
- 2) Controle de aba de ações superior;
- 3) Dados do aluno. Nessa região é possível definir a instituição, no caso de curso multiinstitucional, e o polo;
- 4) Controle de aba de ações inferior. Essas abas estão disponíveis apenas se a primeira aba superior estiver selecionada;

A partir da tela de visualização de acadêmicos é possível controlar dados atribuídos ao aluno. Os controles desses dados serão apresentados nas seções seguintes.

#### **16.1. Matrículas do aluno**

Através da tela de visualização de dados do aluno, no conjunto de abas superior, é possível manipular as disciplinas nas quais o aluno está matriculado. Esse controle pode ser feito na aba "Matrículas". A figura 48 mostra a tela de manipulação de matrículas de um aluno.

![](_page_36_Picture_120.jpeg)

Figura 48: Controle de matrículas por aluno.

As seguintes ações são possíveis a partir dessa tela:

- **(Nova Matrícula)** Matricula o aluno em uma disciplina;
- **E** (Editar) Alteração de dados da matrícula em disciplina;
- **(Excluir)** Exclui a matrícula em disciplina.

#### **16.2. Controle de ocorrências**

O controle de ocorrências de aluno permite a verificação de um aluno em um determinado ano/semestre.

As ocorrência poder ser de 3 tipos básicos:

- **ING**: Define o ingresso do aluno;
- **MAT**: Define as matrículas por ano/semestre do aluno;
- **AFA**: Define se o aluno teve algum afastamento do curso;
- **EXC**: Define a exclusão do aluno. A ocorrência de exclusão pode ser por vários motivos, mas o sistema considera apenas a de sigla "EDI" (Exclusão por diplomação) como ocorrência de conclusão com sucesso no curso de pós-graduação.

A aba ocorrências do conjunto superior de abas da tela de visualização de alunos apresenta as ocorrências do aluno. A figura 49 mostra a tela de ocorrências.

![](_page_37_Picture_75.jpeg)

Figura 49: Tela de visualização de ocorrência do aluno.

- 1) Listagem de ocorrências;
- 2) Ações:
	- **(Inserir Afastamento)** As ocorrências de afastamento do aluno são informadas a partir dessa tela;
	- $\bullet$  **(Editar)** Alteração dos dados da ocorrência;
	- **(Trancar Matrícula)** Trancamento de matrícula de todas as disciplinas de um ano/semestre.

#### **16.3. Aproveitamentos de crédito**

As informações de aproveitamento de crédito podem ser manipuladas através da aba "Aproveitamentos", situado no conjunto superior de abas da tela de visualização de dados do aluno. A figura 50 mostra o formulário de cadastro de um novo aproveitamento de créditos.

![](_page_38_Picture_75.jpeg)

Figura 50: Cadastro de aproveitamento de créditos.

- 1) Seleção da disciplina que será aproveitada;
- 2) Demais dados do aproveitamento. O campo subtítulo é disponibilizado para as disciplinas cujo nome iniciar com "Tópicos".

#### **16.4. Bolsas**

Bolsas de estudo podem ser informadas através da aba "Bolsas", situada no conjunto de aba superior da tela de visualização de dados do aluno. A figura 51 mostra a tela.

![](_page_38_Picture_76.jpeg)

Figura 51: Tela de cadastro de bolsa de estudo.

As ações para esse cadastro são:

- **(Nova Bolsa)** Informa uma nova bolsa para o aluno;
- **E (Editar)** Alteração de dados da bolsa do aluno;
- **(Excluir)** Exclui a bolsa de estudos.

#### **16.5. Exame de línguas**

Exames de línguas podem ser informados junto ao cadastro do aluno. Essa informação é disponibilizada na aba "Exame de línguas" que fica situada no conjunto de abas superior da tela de visualização de dados do aluno. Veja a figura 52.

![](_page_39_Picture_98.jpeg)

Figura 52: Tela de informação de exame de línguas.

As ações para esse cadastro são:

- **(Novo Exame)** Informa um novo exame de línguas para o aluno;
- **B' (Editar)** Alteração de dados do exame de línguas do aluno;
- **(Excluir)** Exclui o exame de línguas do aluno.

#### **16.6. Áreas temáticas**

Alguns cursos necessitam que áreas temáticas sejam informadas em alguns relatórios do sistema.

O cadastro de áreas temáticas do aluno pode ser manipulado através da aba "Áreas Temáticas" que fica situada no conjunto de abas superior da tela de visualização do aluno.

![](_page_39_Picture_99.jpeg)

Figura 53: Controle de áreas temáticas do aluno.

O botão "Definir" abre o formulário para seleção das áreas temáticas do aluno.

#### **16.7. Exclusão de aluno**

A exclusão do aluno via ocorrência pode ser informada de duas formas no sistema. A primeira opção é através da tela inicial do controle de acadêmicos, clicar no botão "Exclusão Massiva".

A exclusão massiva permite que seja selecionado um conjunto de acadêmicos que sofrerão o mesmo tipo de exclusão. A figura 54 mostra o formulário que é aberto ao clicar no botão para exclusão massiva.

![](_page_40_Picture_61.jpeg)

Figura 54: Tela de cadastro de exclusão massiva.

- 1) Seleção do curso;
- 2) Dados da exclusão dos alunos;
- 3) Área para informações referentes ao diploma. Essa área é disponibilizada apenas para exclusão por diplomação;
- 4) Área para seleção dos alunos que serão excluídos.

A outra maneira de excluir alunos é através da tela de visualização de dados do aluno, na aba "Dados de exclusão". A figura 55 mostra o formulário de exclusão de aluno.

![](_page_41_Picture_55.jpeg)

Figura 55: Exclusão de aluno.

- 1) Dados da exclusão;
- 2) Área para informações do diploma ou certificado. Essa área é aberta para edição apenas para as exclusões por diplomação.

#### **16.8. Dados de ensino superior**

Para que as informações da graduação do aluno possam aparecer no histórico escolar é necessário cadastrar primeiro. Esse cadastro pode ser realizado através da aba "Ensino Superior" da tela de visualização de dados do aluno.

A figura 56 mostra como funciona o cadastro dos dados de ensino superior do aluno.

![](_page_41_Picture_56.jpeg)

Figura 56: Formulário de cadastro de dados da graduação do aluno.

2) Formulário para cadastro de informações de graduação do aluno.

#### **16.9. Histórico de orientadores**

O orientador do aluno pode ser definido através da aba "Histórico de Orientadores" situada na tela de visualização de dados do aluno, como mostra a figura 57.

![](_page_42_Picture_94.jpeg)

Figura 57: Tela para manipulação de dados do orientador do aluno.

- 1) Botão para abrir o formulário de definição de orientador apresentado pela figura 58;
- 2) Apresenta o orientador atual do aluno;
- 3) Ação para um determinado orientador:
	- a. **(Editar)** Nessa tela é possível alterar os dados do orientador e as referências para qualificação, trabalho e matrículas;
	- b. **(Excluir)** Exclui o orientador do aluno. Esta ação será permitida apenas se o orientador não for o orientador atual, não estiver vinculado em trabalho, qualificação e matrícula.

![](_page_43_Picture_67.jpeg)

Figura 58: Tela para definição de orientador do aluno.

- 1) Seleciona o docente do repositório de docentes do sistema;
- 2) Checkbox que diz se o docente selecionado deve ser considerado como orientador atual;
- 3) Região que lista as disciplinas nas quais o aluno está matriculado que estão marcadas com a opção de orientador como ministrante. Nessa área é possível informar a quais matrículas o orientador deve ser vinculado;
- 4) Área para informar se o docente orientou a qualificação do aluno;
- 5) Área para informar se o docente orientou o trabalho de conclusão do aluno.

#### **16.10. Área de concentração**

Os alunos de pós-graduação podem pertencer a uma das áreas de concentração definidas pelo seu curso. Essa informação pode ser cadastrada através da aba "Área de Concentração" na tela de visualização de dados do aluno, como mostra a figura 59.

![](_page_44_Picture_79.jpeg)

Figura 59: Definição da área de concentração de um aluno.

A área de concentração pode ser definida através do botão "Definir".

#### **16.11. Dados de qualificação**

Os dados da qualificação do aluno são informados através de duas etapas, sendo a primeira delas o cadastro de informações gerais. Esse cadastro pode ser acessado através da aba "Qualificação" da tela de visualização de dados do aluno, como mostra a figura 60.

![](_page_44_Picture_80.jpeg)

Figura 60: Cadastro de informações da qualificação.

- 1) Ações para o cadastro:
	- a. **Atualizar**: Atualiza a tela com os dados cadastrados;
	- b. **Definir**: Abre o formulário para cadastrar as informações da qualificação;
	- c. **Excluir**: Remove os dados de qualificação cadastrados.

A segunda etapa do cadastro de qualificação refere-se ao cadastro da banca de qualificação. Esse cadastro pode ser acessão através da aba "Banca Qualificação" situada na tela de visualização de dados do aluno, como mostra a figura 61.

![](_page_45_Picture_85.jpeg)

Figura 61: Cadastro de banca de qualificação.

As seguintes ações são permitidas nessa tela:

- **(Adicionar)** Informa um novo membro da banca de qualificação;
- **(Adicionar sem CPF)** Informa um novo membro da banca de qualificação, porém essa opção permite o cadastro de pessoa que não faz parte do cadastro de docentes do sistema. Essa opção deve ser evitada sempre que possível, pois os dados da pessoa sem CPF não constarão em relatórios do sistema pelo fato do sistema não conseguir processar apenas pelo nome da pessoa;
- **(Excluir)** Exclui o membro da banca de qualificação.

# **17. Controle de Listas de Oferta**

Para que os alunos da pós-graduação possam ser matriculados em disciplinas no sistema é necessário que essas disciplinas, além de estarem devidamente vinculadas em uma Estrutura Curricular do curso, sejam ofertadas.

Logo, a oferta de disciplina consiste em informar ao sistema que essa disciplina está apta para receber matrículas de alunos, e quais critérios essas matrículas devem obedecer.

O controle de Lista de Oferta é o responsável por essa informação e pode ser acessado através do menu em: "Cadastros" → "Listas de Oferta".

A figura 62 mostra a tela inicial do controle de listas de ofertas.

![](_page_46_Picture_100.jpeg)

Figura 62: Tela inicial do controle de Listas de Oferta.

- 1) Ações possíveis a partir da tela inicial:
	- a. **(Novo)** Cadastro de nova lista de ofertas;
	- b. **(Disciplinas Ofertadas)** Direciona para uma tela onde é possível buscar por disciplinas ofertadas.
- 2) Formulário para busca de listas de ofertas;
- 3) Listagem das listas de oferta. O botão **alg**abre a tela de visualização dos dados da lista de ofertas, onde é possível vincular disciplinas, abrir matrícula Online pelo Portal de pósgraduação, lançar notas, etc.

O cadastro da lista de ofertas inicia-se com o cabeçalho, sendo esse realizado através do botão "Novo" mostrado na figura 62. A figura 63 mostra o formulário para o cadastro desse cabeçalho.

![](_page_46_Picture_101.jpeg)

Figura 63: Formulário de cadastro do cabeçalho da lista de ofertas.

- 1) Seleção de curso.
- 2) A lista necessita da informação do ano e semestre. O sistema não permitirá que um ano/semestre seja duplicado para um mesmo curso.

Ao realizar o cadastro do cabeçalho da lista de ofertas, o sistema redireciona automaticamente para a tela de visualização dos dados da lista. A partir dessa tela é possível vincular uma série de outras informações referentes à lista de ofertas. Essas informações serão apresentadas nas seções seguintes.

# **17.1. Atribuir disciplinas na Lista de Ofertas**

A partir da tela de visualização de dados do cabeçalho da lista de ofertas é possível vincular as disciplinas que serão disponibilizadas para matrícula de alunos.

O cadastro de disciplinas na lista de ofertas pode ser acessado através da aba "Disciplinas Ofertadas" na tela de visualização de dados da lista, como mostra a figura 64. A listagem das disciplinas ofertadas está agrupada por disciplinas da estrutura curricular.

![](_page_47_Picture_105.jpeg)

Figura 64: Disciplinas ofertadas de uma lista de ofertas.

- 1) Ações destinadas ao cabeçalho da lista de ofertas:
	- a. **E** (Listar) Volta para a tela inicial do controle de lista de ofertas;
	- b. **(Editar)** Alteração de dados do cabeçalho da lista;
	- c. **(Excluir)** Exclui a Lista de Oferta. A exclusão da lista só será permitida se não houver disciplinas e liberações para matrícula online vinculadas na lista.
- 2) Listagem de disciplinas ofertadas.
- 3) Operações do topo da lista:
	- **a. (Adicionar)** Vincula uma nova disciplina na lista;
- **b. (Expandir tudo)** Mostra todas as ofertas ocultas pelo agrupamento;
- **c. (Retrair tudo)** Oculta todas as ofertas sub a disciplina.
- 4) Ações para as disciplinas vinculadas na lista:
	- **a. (Adicionar)** Cadastra uma nova oferta a partir da disciplina ofertada;
	- **b. (Excluir)** Exclui todas as ofertas da disciplina;
	- **c. (Expandir)** Mostra as ofertas da disciplina;
	- **d. (Retrair)** Oculta as ofertas da disciplina.
- 5) Ações para as ofertas da disciplina:
	- **a. (Visualizar)** Mostra a visualização de dados da oferta da disciplina;
	- **b. (Editar)** Formulário para alteração de dados da oferta;
	- **c. (Excluir)** Exclusão individual da oferta;
	- **d. (Docentes)** Mostra uma janela para consulta dos docentes ministrantes;
	- **e. (Horários)** Mostra uma janela para consulta dos horários cadastrados;
	- **f. (Alunos)** Mostra uma janela para consulta dos alunos matriculados na oferta;
	- **g. (Direcionamentos)** Mostra uma janela para consulta dos direcionamentos.

A figura 65 apresenta o formulário para vincular disciplinas na lista de ofertas.

![](_page_48_Picture_171.jpeg)

Figura 65: Formulário para vincular disciplina na lista de ofertas.

- 1) Seleção de curso;
- 2) O campo "Subtítulo" serve para acréscimo de informação junto à descrição da disciplina. Seu conteúdo é liberado para as disciplinas cuja descrição inicia-se com "Tópicos";
- 3) Quantidades de vaga a ser liberada para a disciplina. A quantidade de alunos regulares deve respeitar essa quantidade;
- 4) Diz se a oferta da disciplina será apresentada como opção na matrícula online no portal de pós-graduação aos alunos regularmente matriculados no curso;
- 5) Diz se a oferta da disciplina será liberada para seleção aos candidatos a aluno especial no período de matrícula de alunos especiais no portal de pós-graduação;
- 6) Diz se para cada aluno, o ministrante da disciplina será apontado o seu orientador. Caso esta opção esteja marcada, o sistema criará um vínculo com o orientador atual de cada aluno regular durante a efetivação da matrícula. Esse vínculo será possível ser alterado através do controle de orientadores dos acadêmicos;
- 7) Diz se a oferta será utilizada como nivelamento de alunos. Caso seja, a carga horária não contará créditos no histórico e será anotada a informação de nivelamento;
- 8) Diz se a oferta é considerada pelo período de um ano.

#### **17.2. Liberação da Lista de Ofertas para matrícula OnLine**

O sistema permite que seja informado o período em que a matrícula online pelo portal de pósgraduação será liberada aos alunos do curso e aos candidatos no caso de alunos especiais.

O cadastro de liberação de matrícula online pode ser acessado através da visualização dos dados da lista de ofertas, na aba "Liberações". A figura 66 mostra o formulário de cadastro de liberação de lista para matrícula online.

![](_page_49_Picture_111.jpeg)

**Salvar** 

Figura 66: Formulário para liberação de lista de oferta para matrícula através do portal.

- 1) O início e término definem o período em que o processo ficará disponível no portal;
- 2) O campo "Quantidade de disciplina" é usado para limitar quantas ofertas será possível selecionar na matrícula online pelo portal. Para que o portal não limite a quantidade de ofertas selecionadas é necessário que o valor informado seja ZERO;
- 3) Diz se o período será destinado exclusivamente aos alunos especiais. Caso seja desmarcado o período será destinado apenas aos alunos regulares do curso.

#### **17.3. Docentes Ministrantes**

A partir da visualização da oferta de disciplina é possível vincular quais são os docentes ministrantes de aulas.

O cadastro de ministrantes de disciplinas pode ser acessado através da tela de visualização de oferta de disciplina, na aba "Docentes". A figura 67 mostra a tela de controle de ministrantes de aulas.

![](_page_50_Picture_99.jpeg)

Figura 67: Controle de ministrantes de aulas.

Através desse controle é possível realizar as seguintes ações:

- **(Adicionar)** Vincula um novo docente credenciado ao conjunto de ministrantes;
- **(Excluir tudo)** Exclui todos os ministrantes da oferta em questão;
- **B** (Editar) Altera os dados do ministrante na oferta;
- **(Excluir)** Exclui o ministrante de forma individual.

# **17.4. Horário**

O sistema permite que os horários de aula sejam informados para as ofertas de disciplina.

O cadastro de horário de aula pode ser acessado na tela de visualização de oferta de disciplina, na aba "Horários".

A figura 68 mostra a tela de manipulação de horários de aula no sistema.

![](_page_51_Picture_119.jpeg)

Figura 68: Tela de manipulação de horários de aula.

Através desta tela é possível realizar as seguintes operações:

- **(Adicionar)** Vincula um novo horário para a oferta de disciplina;
- **(Excluir tudo)** Exclui todos os horários definidos
- **• E** (Editar) Altera os dados de um horário definido;
- **(Excluir)** Exclui o horário de forma individual.

#### **17.5. Acadêmicos matriculados**

As matrículas de alunos nas disciplinas ofertadas podem ser manipuladas através da área de visualização de dos dados de oferta de disciplina, na aba "Acadêmicos Matriculados".

![](_page_51_Picture_120.jpeg)

Figura 69: Tela principal da manipulação de matrículas de alunos na oferta.

1) Ações para a oferta de disciplina em relação a matrículas de alunos:

- **a. (Atualizar Lista)** Atualiza a área de visualização sem precisar recarregar a página;
- **b. (Matricular Acadêmico)** Redireciona para o formulário de seleção de alunos;
- **c. (Matricular Visitante)** Redireciona para o cadastro de aluno visitante;
- **d. (Lançar Notas)** Abre a tela para lançamento de notas da oferta.
- 2) É possível excluir a matrícula de um aluno através do botão  $\bullet$ .

O botão "Matricular Acadêmico" apresenta o formulário mostrado na figura 70.

![](_page_52_Picture_70.jpeg)

Figura 70: Tela para seleção de alunos a serem matriculados na oferta.

- 1) Seleção de múltiplos acadêmicos. Ações:
	- a. Abre a janela para seleção de alunos;
	- b. Exclui todos os alunos selecionados;
	- c. **\*** Exclui o aluno da lista de seleção.
- 2) Janela para seleção de alunos. Para selecionar um aluno é necessário marcá-lo usando o checkbox.

O sistema permite a matrícula de alunos visitantes através do botão "Matricular Visitante". Para isso o aluno deve estar regularmente matriculado em outro curso de pós-graduação. A figura 71 mostra o cadastro de acadêmico visitante.

![](_page_52_Picture_71.jpeg)

Figura 71: Matrícula de aluno visitante.

Para realizar a matrícula do acadêmico visitante, deve-se informar o CPF da pessoa. O sistema irá buscar apenas os acadêmicos que estiverem regularmente matriculados em outro curso de pósgraduação.

Ao matricular alunos através da lista de ofertas, a matrícula gerada fica com situação de MAT (Matriculado), significando que está pendente de lançamento de nota.

O lançamento de notas também pode ser realizado através da área de visualização de oferta de disciplina, na aba "Acadêmicos Matriculados". A figura 72 mostra como é feito o lançamento de notas.

![](_page_53_Picture_95.jpeg)

Figura 72: Tela para lançamento de notas por oferta de disciplina.

Ao alterar a situação da matrícula do aluno para "Aprovado" ou "Reprovado", o sistema abre os campos "Conceito", "Nota" e "Faltas" para alteração.

Também é possível informar a situação "Trancada". Nessa situação os campos "Conceito", "Nota" e "Faltas" voltarão a ficar desabilitados.

# **17.6. Solicitações de matrícula de alunos regulares**

As solicitações de matrícula em oferta de disciplinas, realizadas pelos alunos regulares no portal de pós-graduação, devem ser confirmadas para que sejam gerados os registros de matrícula de cada aluno.

Essa confirmação pode ser realizada através da área de visualização dos dados de oferta de disciplina, na aba "Solicitações".

Essa tela de confirmação apresenta basicamente a listagem de alunos que solicitaram matrícula na oferta de disciplina, um campo para seleção de alunos e um botão para salvar a matrícula.

A figura 73 mostra a tela para recebimento de solicitações de matrícula de aluno em oferta de disciplina.

![](_page_54_Picture_30.jpeg)

Figura 73: Recebimento de solicitação de matrícula em oferta de disciplina.

### **17.7. Plano de ensino**

Para cada oferta de disciplina é possível informar o plano de ensino, como mostra a figura 74.

![](_page_54_Picture_31.jpeg)

Figura 74: Tela de definição de Plano de ensino de oferta de disciplina.

O cadastro de Plano de Ensino pode ser acessa através da área de visualização de dados de oferta de disciplina, na aba "Plano de ensino".

Para cadastrar o plano basta clicar em " **Definir**", informar os dados desejados e após, clicar em salvar.

#### **17.8. Direcionamento de oferta de disciplina**

Algumas disciplinas ofertadas podem ter sua exibição restringida a apenas um grupo controlado de alunos ativos do curso no portal de pós-graduação no ato da matrícula online, impedindo que alunos fora desse grupo possam solicitar matrícula nessas ofertas.

A formação desse grupo de alunos pode ser feita através do controle de direcionamento de disciplinas ofertas. Esse controle pode ser acessado através da área de visualização de dados de oferta de disciplina, na aba "Direcionamentos", como mostra a figura 75.

![](_page_55_Picture_85.jpeg)

Figura 75: Controle de direcionamento de disciplina ofertada.

Caso não sejam informados alunos nesse cadastro, a oferta de disciplina será visualizada por todos os alunos regularmente matriculados no curso no ato da solicitação de matrícula online.

Se mínimo um aluno estiver listado nesse cadastro, significa que apenas os alunos listados poderão solicitar matrícula na oferta de disciplina no ato da solicitação online.

# **17.9. Solicitações de matrícula de candidatos a alunos especiais**

Assim como a solicitação de matrícula online de alunos regulares, o sistema permite o recebimento de solicitações de matrícula em oferta de disciplina por parte de candidatos a alunos especiais.

Neste tipo de solicitação, qualquer pessoa pode acessar o portal de pós-graduação e se candidatar a vaga nessa oferta de disciplina, desde que a abertura para solicitação de matrícula de para alunos especiais esteja devidamente cadastrada e que se esteja dentro do período definido nessa abertura.

O recebimento dessas solicitações pode ser realizado no sistema através da área de visualização de dados de oferta de disciplina, na aba "Alunos Especiais", como mostra a figura 76.

|               |               |                                  | Recebimento de Matrícula de Candidatos a Aluno Especial na Oferta |             |                        |                          |
|---------------|---------------|----------------------------------|-------------------------------------------------------------------|-------------|------------------------|--------------------------|
|               |               |                                  |                                                                   |             |                        | Atualizar Lista          |
| $N^{\circ}$   | CPF           | Acadêmico                        | Email                                                             | <b>Sexo</b> | <b>Data</b>            | <b>Selecionar</b>        |
| $\mathbf{1}$  | 34877017828   | Thomaz Ricardo Favreto<br>Sinani | thomaz.sinani@ufms.br                                             | Masculino   | 18/04/2013<br>13:11:49 |                          |
| $\mathcal{P}$ | 89801873191   | Ana Carolina Oliveira Costa      | carolcostabio@hotmail.com                                         | Feminino    | 18/04/2013<br>15:04:23 |                          |
|               | 3 11715527771 | Caio Sant Ana Teixeira           | teixeira caio@hotmail.com                                         | Masculino   | 18/04/2013<br>17:16:30 |                          |
| 4             | 60989300153   | Suzana Roldão de Souza           | suzanarolsss@gmail.com                                            | Feminino    | 19/04/2013<br>09:28:04 |                          |
| 5             | 75234017168   | cesar claudio caceres encinal    | ccaceres.encina@gmail.com                                         | Masculino   | 19/04/2013<br>12:39:48 |                          |
|               | 6 83078371115 | Viviane Regina de Miranda        | vivianemiranda1@hotmail.com Feminino                              |             | 19/04/2013<br>14:21:35 | $\overline{\mathcal{C}}$ |

Figura 76: Recebimento de matrícula de alunos especiais.

Para aceitar a solicitação de matrícula como aluno especial, deve-se selecionar a pessoa utilizando o checkbox e clicar em "RECEBER COMO ALUNOS ESPECIAIS".

Ao aceitar a solicitação, as pessoas selecionadas ganharão um registro no curso como alunos especiais com ano/semestre de ingresso definidos pelo ano/semestre da oferta da disciplina.

# **18. Controle de Trabalhos**

O sistema permite que os trabalhos de conclusão de curso desenvolvidos pelos acadêmicos sejam cadastrados através do controle de trabalhos.

O controle de trabalhos pode ser acessado através do menu em: "Cadastros"→ "Trabalhos".

Para cadastrar um novo trabalho, basta clicar em "Novo" na tela inicial do controle de trabalhos, em seguida o sistema abrirá o formulário para informação dos dados.

A figura 77 mostra a tela com o formulário para cadastro de um novo trabalho.

![](_page_57_Picture_48.jpeg)

Figura 77: Formulário para cadastro de trabalho de conclusão de curso.

- 1) Seleção de curso;
- 2) Seleção de orientador;
- 3) Seleção do(s) aluno(s);
- 4) Informa se o trabalho pode ser visualizado no portal de pós-graduação.

Ao concluir o cadastro do trabalho, o sistema redireciona para a tela de visualização de dados do trabalho, como mostra a figura 78.

![](_page_58_Picture_101.jpeg)

Figura 78: Visualização de dados do trabalho.

- 1) Possíveis ações para o cadastro do trabalho:
	- **a. (Listar)** Volta para a tela inicial do controle de trabalho;
	- **b. (Editar)** Abre o formulário para alteração dos dados do trabalho;
	- **c. (Excluir)** Exclui o trabalho do sistema. A exclusão não será permitida caso o trabalho possua arquivos, banca ou alunos vinculados.
- 2) Abas com as informações adicionais do trabalho. As funcionalidades destas abas serão apresentadas nas seções seguintes;
- 3) Dados do trabalho.

#### **18.1. Controle de Arquivos do Trabalho**

O sistema permite que arquivos em formato digital sejam vinculados ao cadastro do trabalho.

O vínculo pode ser criado através da aba "Arquivos" da visualização de dados do trabalho, como mostra a figura 79.

![](_page_58_Picture_102.jpeg)

Figura 79: Tela para cadastro de arquivos do trabalho.

As seguintes ações são possíveis nessa tela:

- **(Cadastrar)** Cadastrar um novo arquivo para o trabalho;
- **(Excluir)** Excluir o arquivo cadastrado;

#### **• E (Download)** Realizar download do arquivo cadastrado.

#### **18.2. Controle de Banca de Avaliação**

O sistema permite informar quais as pessoas fizeram parte da banca de avaliação do trabalho de conclusão de curso.

Isso é possível através da aba de controle de "Banca de Avaliação" situada na área de visualização de dados do trabalho, como mostra a figura 80.

![](_page_59_Picture_93.jpeg)

Figura 80: Cadastro de Banca de Avaliação do trabalho.

As seguintes ações são possíveis nessa tela:

- **(Adicionar)** Cadastrar um novo membro da banca a partir do cadastro de docentes do sistema;
- **(Adicionar sem CPF)** Cadastrar um novo membro da banca que não está cadastrado como docente no sistema por questões de dificuldade obtenção de dados como CPF;
- **(Excluir)** Excluir o membro da banca.

Observação importante: é bom optar pelo cadastro com CPF porque alguns relatórios do sistema, como o de "Docentes e suas participações", analisa apenas os registros de pessoas com CPF por não conseguir concluir por si próprio o agrupamento de pessoas sem CPF. Caso uma pessoa precise ser vinculada, mas ainda não está cadastrada como docente de pós-graduação, solicite ao responsável pelo cadastro de docentes no sistema para o mesmo seja efetuado.

#### **18.3. Relação de Alunos**

A área de visualização de dados do trabalho possui ainda uma aba, denominada "Relação de Alunos", para controle dos alunos que desenvolveram o trabalho de conclusão, como mostra a figura 81.

![](_page_60_Picture_86.jpeg)

Figura 81: Controle de alunos que realizaram o trabalho.

As seguintes ações são possíveis nessa tela:

- **(Adicionar)** Cadastrar um novo aluno para o trabalho;
- **Editar)** Editar os dados de vinculo do aluno com o trabalho. Na edição é possível dizer se o aluno foi aprovado na defesa ou não;
- **(Excluir)** Excluir o aluno da participação no trabalho.

# **19. Relatórios**

Os relatórios do sistema, acessados através do menu "Relatórios", são compostos basicamente por uma tela de filtro de informações, sendo que alguns são obrigatórios, e pela geração de documento digital em formato PDF.

A figura 82 mostra, como exemplo, a tela para emitir histórico escolar dos alunos.

![](_page_60_Picture_87.jpeg)

Figura 82: Tela para filtro de dados para emissão de Histórico Escolar.

- 1) Seleção de curso;
- 2) Ao selecionar o curso, são carregadas as turmas de ingresso do curso para seleção;
- 3) Tipo de histórico que será emitido;
- 4) Outras opções para emissão do histórico:
	- a. **Mostrar trancamentos e reprovações:** Diz se o histórico deve mostrar as disciplinas nas quais os alunos foram matriculados que estão com situação de trancamento ou reprovação;
	- b. **Mostrar notas:** Diz se o histórico deve mostrar as notas obtidas pelos alunos em cada disciplina matriculada;
	- c. **Cabeçalho com 3 níveis:** Diz se o cabeçalho deve apresentar três unidades organizacionais;
	- d. **Mostrar exame de línguas:** Diz se o histórico deve apresentar o exame de línguas realizado pelos alunos.
- 5) Seleção dos alunos;
- 6) Alguns relatórios necessitam apresentar a assinatura. O nome da pessoa e o cargo podem ser informados nesse campo. Ao selecionar o curso, o sistema já traz o coordenador em um dos campos, porém esse valor pode ser alterado conforme a necessidade antes da emissão.

Dentre os relatórios que o sistema oferece, destacam-se:

- Certificado de conclusão de curso;
- Diploma;
- · Histórico escolar;
- Inscrições em processos seletivos;
- Ata de avaliação;
- Atestado de matrícula;
- Atas de qualificação e defesa;
- Indicadores:
- Docentes e suas participações;
- Certificado de participação em banca de qualificação e defesa pelos membros da banca.

# **20. Controle de Acesso**

O módulo de controle de acesso do sistema é o responsável pelo gerenciamento dos usuários que utilizam o sistema e quais ações esses usuários podem realizar. Isso significa que se alguma funcionalidade descrita neste manual não estiver disponível ao usuário após acessar o sistema é porque essa funcionalidade não faz parte do conjunto de ações vinculadas ao perfil do usuário.

A seguir são apresentadas as funções do gerenciamento do controle de acesso.

#### **20.1. Alteração de e-mail**

Os candidatos e alunos que utilizam o portal de pós-graduação tem que possuir uma senha para acesso as suas informações e realizarem inscrição e matrícula online.

Caso essas pessoas se esqueçam da senha, elas podem utilizar o portal para fazerem o recadastramento da senha. Porém, para que esse mecanismo funcione corretamente, a pessoa deve estar com o e-mail atualizado em seu cadastro.

Um dos motivos para que o e-mail fique desatualizado no cadastro é a pessoa deixar de utilizar a o email que consta no cadastro. Para esses casos, o portal oferece um mecanismo de alteração de email dos usuários do portal.

Quando uma pessoa realiza a solicitação de troca de e-mail, o portal registra a informação e disponibiliza no SigPos no controle de Alteração de e-mail. Esse controle pode ser acessado através do menu em: "Controle de Acesso" → "Alteração de E-mail". A figura 83 mostra a tela inicial do controle de alteração de e-mail.

![](_page_62_Picture_96.jpeg)

Figura 83: Tela inicial do controle de alteração de e-mail.

- 1) Formulário para busca de registros;
- 2) A ação  $\triangleq$  direciona para o formulário de alteração de e-mail, como mostra a figura 84;
- 3) Caso o candidato realize várias solicitações, o sistema permite que se marque um determinado registro como já resolvido.

![](_page_62_Picture_97.jpeg)

Figura 84: Formulário para alteração de troca de e-mail.

Esse formula apresenta dois campos para o nome, a data de nascimento, o nome da mãe e o email, sendo que os do lado esquerdo são os que estão atualmente no cadastro da pessoa, e os do lado direito os que foram submetidos no registro de solicitação de troca de e-mail.

O botão <sup><</sup> deve ser utilizado para fazer a substituição dos valores da direita para os valores da esquerda. Ao clicar em salvar neste formulário, o sistema irá salvar os valores do lado esquerdo no cadastro da pessoa.

# **20.2. Controle de Grupos**

O sistema permite que grupos de usuários sejam cadastrados. Os grupos podem conter um conjunto de funcionalidades que serão atribuídas aos usuários que neles estiverem vinculados.

O controle de grupos de usurário pode ser acessado a partir no menu principal em: "Controle de Acesso" → "Controle de Grupos". A figura 85 mostra o formulário para cadastro de grupo.

![](_page_63_Picture_118.jpeg)

Figura 85: Formulário para cadastro de grupo.

- 1) Definição do nome do grupo;
- 2) O campo "Acesso por Nível" indica que os usuários pertencentes a esse grupo acessam as funções, definidas em permissões do grupo, apenas para os níveis de curso indicados nesse valor. Devem ser observados os seguintes casos:
	- a. Os grupos que não possuem acesso por nível irão acrescentar permissões aos usuários independentemente de quais outros grupos esse usuário esteja vinculado.
	- b. Se o usuário estiver vinculado a grupos que possuem acesso por nível, o sistema irá perguntar, no momento do login, com qual grupo o usuário deseja operar no sistema. Caso o usuário deseje operar com outro grupo, ele poderá escolher novamente através do menu "Controle de Acesso" → "Escolher Perfil".

Após cadastrar o novo grupo o sistema redireciona para a tela de visualização de dados do grupo, na qual é possível definir o conjunto de funcionalidades que serão atribuídas aos usuários pertencentes ao grupo. A figura 86 mostra a tela de definição de funcionalidades para o grupo.

![](_page_64_Picture_2.jpeg)

Figura 86: Definição das funcionalidades do grupo.

#### **20.3. Controle de Usuários**

O controle de usuários permite gerenciar as pessoas que acessa o sistema. Para que uma pessoa possua acesso ao sistema é necessário que possua cadastro no Passaporte UFMS.

O controle de usuários poder ser acessado através do menu em: "Controle de Acesso"→ "Controle de Usuários". A figura 87 mostra o cadastro de um novo usuário do sistema.

![](_page_64_Picture_58.jpeg)

Figura 87: Cadastro de novo usuário do sistema.

- 1) Abre a janela para seleção de usuário cadastrado no portal;
- 2) Janela para seleção de usuário;
- 3) Para selecionar é necessário um duplo clique no nome da pessoa.

A partir da tela de visualização de dados de usuário é possível informar os grupos que esse usuário pertence. Isso é feito na aba "Grupos", como mostra a figura 88.

![](_page_65_Picture_84.jpeg)

![](_page_65_Figure_7.jpeg)

O sistema permite definir quais cursos o usuário irá acessar no sistema. Isso é feito de duas formas. Uma delas é através da definição de locais de acesso, na aba "Estrutura Organizacional" da tela de visualização de dados do usuário, como é apresentado na figura 89.

![](_page_65_Picture_9.jpeg)

Figura 89: Seleção de locais de acesso para usuários do sistema.

1) Informa qual o nível do curso que pode ser acessado em um local;

- 2) Seleção do local em que o usuário possui acesso;
- 3) Atribui os valores selecionados da esquerda para a direita;
- 4) Atribui acesso total ao usuário. O sistema fará uma seleção automática do topo da Estrutura Organizacional combinada com todos os níveis de curso;
- 5) Remove valores selecionados dos locais já atribuídos ao usuário;
- 6) Limpa os locais selecionados;
- 7) Apresenta os locais de acesso já selecionados para o usuário.

Outra forma de atribuição de acesso a dados é a seleção direta dos cursos para o usuário. Essa atribuição pode ser feita através da aba "Acessos Especiais" da tela de visualização de dados do usuário. A figura 90 mostra o controle de acessos especiais de usuário.

![](_page_66_Picture_93.jpeg)

Figura 90: Tela de controle de acessos especiais.

#### **20.4. Seleção de Perfil de Usuário**

Como foi mencionado no controle de grupos, quando um usuário pertence a mais de um grupo que define acesso por níveis de curso, ao acessar o sistema é apresentada uma tela para seleção de com qual perfil os dados serão acessados. A figura 91 mostra a tela de seleção de perfil.

![](_page_66_Picture_94.jpeg)

Figura 91: Seleção de perfil de usuário.

O usuário pode voltar a acessar a tela de seleção através do menu principal em: "Controle de Acesso"→ "Selecionar Perfil".

# **21. Ajuda**

O menu "Ajuda" oferece opções para auxiliar o usuário na melhor entender do sistema de pósgraduação.

As opções disponíveis são:

- **Manual:** Acesso ao manual do sistema.
- **Sobre:** Apresenta uma tela com informações sobre a visão geral do sistema.
- **Suporte:** Apresenta informações de como obter suporte para o sistema.